# ANNUAL PERFORMANCE APPRAISAL REPORT RAJ-KAJ (INTEGRATED RAJ E-OFFICE)

DEPARTMENT OF INFORMATION TECHNOLOGY & COMMUNICATION

**GOVERNMENT OF RAJASTHAN** 

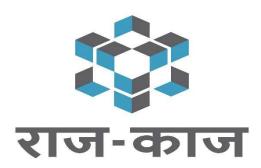

# Contents

| 1. | Introduction                                         |      |                                                                                                |      |  |
|----|------------------------------------------------------|------|------------------------------------------------------------------------------------------------|------|--|
| 2. | User Roles                                           |      |                                                                                                |      |  |
| 3. |                                                      | Acce | essing Raj-Kaj                                                                                 | 4    |  |
|    |                                                      |      | tures and Functionality for Reportee / Employee                                                |      |  |
|    | 4.                                                   | 1.   | Configure Appraisal Hierarchy                                                                  | 6    |  |
|    | 4.2                                                  | 2.   | Initiate PAR                                                                                   | 8    |  |
|    | 4.                                                   | 3.   | Fill PAR                                                                                       | 9    |  |
|    |                                                      |      | tures and Functionality for 'Reporting Officer'/ 'Reviewing Authority'/ 'District Collector' / |      |  |
| 6. | Features and Functionality for 'Accepting Authority' |      |                                                                                                | . 15 |  |
| 7  | Support                                              |      | 16                                                                                             |      |  |

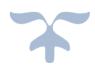

## 1. Introduction

The objective of Annual Performance Appraisal Module of Raj-Kaj (Integrated Raj e-Office) application is to automate the appraisal process for employees belonging to the State Government Departments/Organizations/PSUs.

#### 2. User Roles

Based on the below mentioned user roles and access rights, various actions related to Performance Appraisal will be performed. A description of various roles is as follows:

| Sl. | Term                                                  | Meaning                                                                                                    |  |  |
|-----|-------------------------------------------------------|----------------------------------------------------------------------------------------------------|--|--|
| 1.  | Reportee/<br>Employee                                 | Employee whose performance will be assessed through his Performance Appraisal Report (PAR/ACR).                                                                                                    |  |  |
| 2.  | Reporting<br>Officer                                  | Immediate superior authority of the employee, who is at first level to assess the performance of the employee.                                                                                                    |  |  |
| 3.  | Reviewing<br>Authority                                | Next higher authority of the Reporting Officer, who is at second level to assess the performance of the employee.  A Reporting Officer and Reviewing Authority can be the same officer.  Next higher authority of the Reviewing Authority, who is at third level to assess the performance of the employee and who accepts the PAR.  A Reviewing Authority and Accepting Authority can be the same officer. |  |  |
| 4.  | Accepting<br>Authority                                |                                                                                                    |  |  |
| 5.  | District<br>Collector /<br>Divisional<br>Commissioner | In case of District Level Officers, the concerned District Collector/Divisional Commissioner provides his remarks after the Reporting Officer has drawn the PAR.                                                                                                    |  |  |
| 6.  | Mark To                                               | Dealing official (Establishment Section/ACR Cell) responsible for maintaining the employee's PAR.                                                                                                    |  |  |
| 7.  | PAR Group                                             | PAR group comprising of employees of ACR Cell formed as per workflow requirement for processing PAR forms and maintaining filled PARs.                                                                                                    |  |  |

#### **Pre-requisites**

Before an employee can start filling his Annual Performance Appraisal Report (APAR / PAR/ACR), his PAR Hierarchy should be configured and PAR should be initiated.

If the PAR hierarchy of an employee is not configured, then employee may either create PAR Hierarchy by himself (permissible only for employees of selected Departments/Services, e.g. RAS officers) or contact the concerned Establishment Section for configuration of hierarchy and initiation of PAR.

## 3. Accessing Raj-Kaj

Using the credentials (SSO Username & Password) user is required to login to SSO portal <a href="https://sso.rajasthan.gov.in/signin">https://sso.rajasthan.gov.in/signin</a>, the 'Raj-Kaj' icon will appear as under:

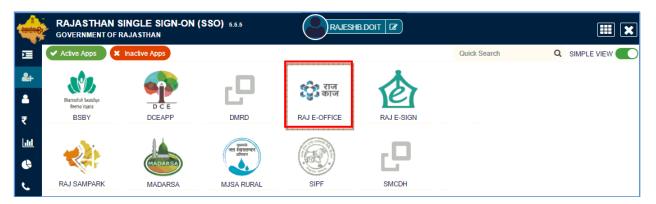

# 4. Features and Functionality for Reportee / Employee

On clicking Raj-Kaj, Reportee reaches the Home page as under. Click on the Performance Appraisal Report (PAR/ACR) icon as shown below:

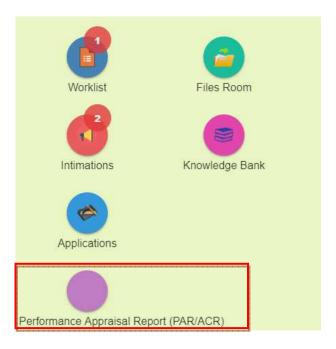

If the PAR/ACR icon is not available, then Click on Applications and follow the below mentioned path to undertake the activities related to PAR module:

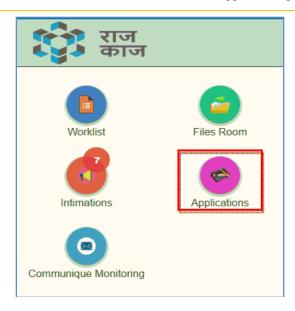

Path:: Raj-Kaj → Applications → Employee Functions → Performance Appraisal Report (PAR/ACR)

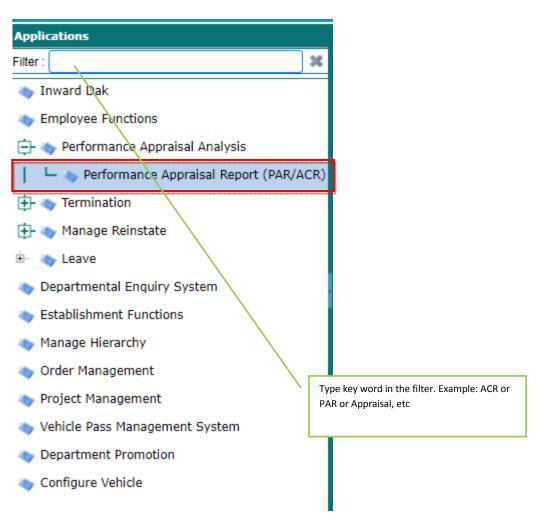

Following functions need to be performed in order to fill the PAR form:

- Step 1: Manage Appraisal Hierarchy Self: Configure the PAR Period and Appraisal Hierarchy as per the prescribed channel for drawing and submission of Annual Performance Appraisal Report issued by the Appointing Department of the Reportee.
- Step 2: Initiate PAR: Initiate the PAR form, which reaches the worklist of the Reportee.

#### 4.1.Configure Appraisal Hierarchy

The Appraisal Hierarchy represents the flow of the PAR form and comprises of 'Reporting Officer', 'Reviewing Authority', 'Accepting Authority' and 'Mark To' Authorities.

The Appraisal Hierarchy can be configured by the Establishment Section or by employee through the Manage Appraisal Hierarchy page.

| For Establishment Section                 | For Reportee                              |
|-------------------------------------------|-------------------------------------------|
| Path to Configure the Appraisal Hierarchy | Path to Configure the Appraisal Hierarchy |
|                                           |                                           |
| Path:: Raj-Kaj → Applications → Employee  | Path:: Raj-Kaj → Applications → Employee  |
| Functions → Performance Appraisal Report  | Functions → Performance Appraisal Report  |
| (PAR/ACR)                                 | (PAR/ACR)                                 |

The "Manage Performance Appraisal Hierarchy" screen will be displayed where the status of PAR of the Reportee/s can be seen and create/update/delete hierarchy. The Establishment user / Reportee can set the Appraisal Hierarchy, update the hierarchy and view the status of past PARs (PARs which have been processed through Raj-Kaj) of the Reportee through this page.

#### **Create New Hierarchy**

- 1. By default, PAR details of the current Financial Year will be visible in the lower section of the page. Select one of the displayed records and click on "Create New Hierarchy".
- 2. User can also view status of his PAR/s of a Financial Year from the upper section of the Manage Appraisal Hierarchy Self page. Select "Financial Year" and click on Search. Status of all PARs of the selected Financial Year will be displayed.

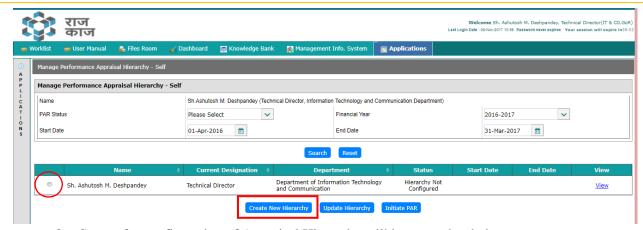

Screen for configuration of Appraisal Hierarchy will be opened as below.

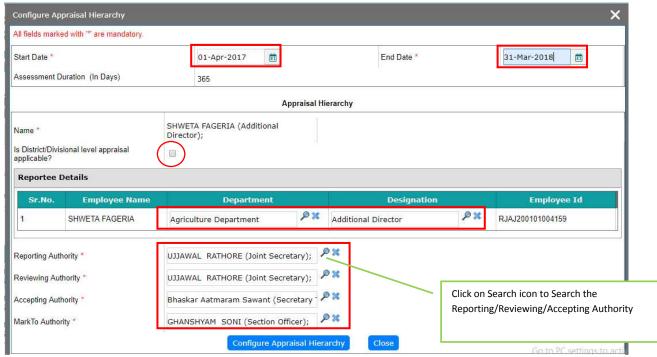

- 4. Provide Start Date and End Date of the Appraisal Period. This period should be greater than or equal to 90 days and should be within the appraisal period.
- 5. Tick mark against "Is District/Divisional level appraisal applicable?", if applicable.
- 6. By default, the current Department and Designation of the employee will be displayed in the Reportee Details. The employee can change his department and designation according to the Appraisal period.
- 7. Select the respective authorities, i.e., Reporting, Reviewing, Accepting Authorities (Divisional Commissioner/District Collector, if applicable) as per the prescribed channel for drawing and submission of Annual Performance Appraisal Report issued by your Department, from time to time.

Search Screen for searching and mapping the respective authority will be displayed as under:

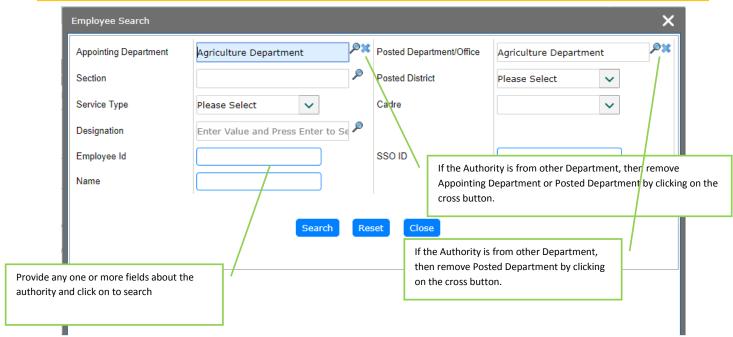

8. After all the Authorities have been searched and mapped, click on Configure Appraisal Hierarchy. Once Appraisal Hierarchy has been configured, user will initiate the PAR from the same screen. He can initiate PAR later also.

#### **Update Appraisal Hierarchy**

1. Employee will be able to update his Appraisal Hierarchy from the Manage Performance Appraisal Hierarchy – Self screen. Appraisal Hierarchy can be updated by the employee only for those PARs, where status is "PAR Not Initiated".

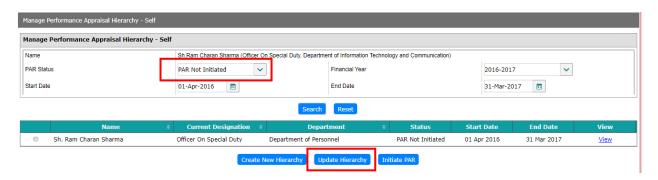

- 2. Select the PAR Status as "PAR Not Initiated" and select the "Financial Year" and click on "Search". The record will be displayed in the lower section of the page. Select the record and click on "Update Hierarchy".
- 3. The "Configure Appraisal Hierarchy" Screen will be displayed. The user can then update the PAR period and hierarchy and click on Update to save the hierarchy. User can update the hierarchy as many times till the PAR is initiated.

#### 4.2.Initiate PAR

1. Once PAR Hierarchy is configured, user will Initiate the PAR. Path to Initiate PAR is as follows:

# Path:: Raj-Kaj → Applications → Employee Functions → Performance Appraisal Analysis → Manage Appraisal Hierarchy - Self

2. Select the record with status "PAR Not Initiated" and click on "Initiate PAR". Initiated PAR will be sent to the Worklist of the Reportee.

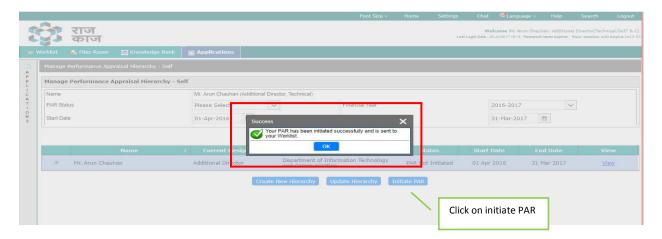

3. Status of the PAR will be changed to PAR Initiated. Initiated PAR will be available in the Reportee's Worklist.

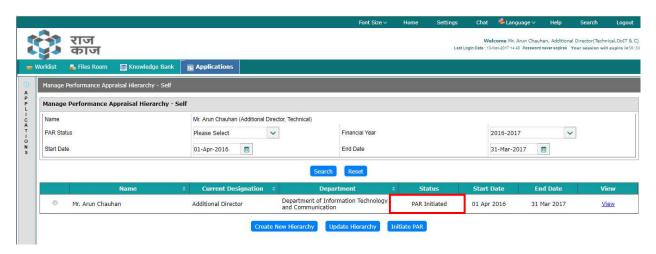

#### 4.3. Fill PAR

1. User can access the initiated PAR from his Worklist as follows. Click on Home and then click the Worklist icon or else click Worklist tab displayed above:

Path:: Raj-Kaj → Worklist

2. Click on File No. to open the PAR file.

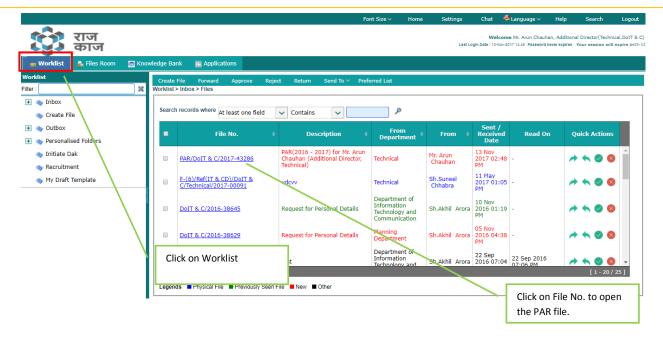

3. The Reportee Details will be visible in the top section of the File. In case, PAR form has been pushed by the Establishment Section, Reportee will get the option to confirm the PAR Period and Reporting Hierarchy. In case, PAR has been initiated by the Reportee himself, confirm PAR option will not be available to him.

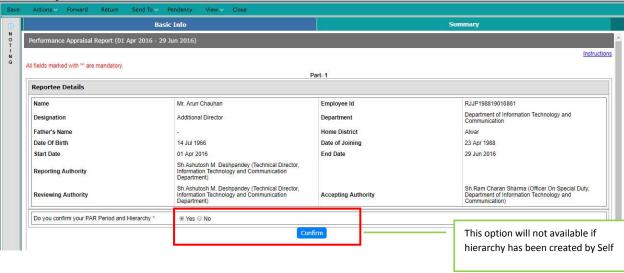

- 4. In case a wrong PAR has been initiated, Establishment Section of the Reportee can reject a wrong PAR. Reportee needs to contact their Establishment Section for the same.
- 5. Reportee will fill the following fields in their PAR and click on Save:
  - a. Period of Absence due to Leave/Training

Reportee will fill details of leaves and trainings undertaken during the appraisal period. Details of Leaves equal to or greater than 15 days should be provided here. Click on Add Row to add further details.

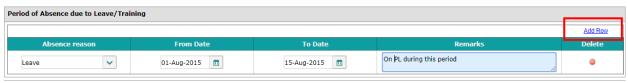

b. Self-Appraisal for Key Result Areas in accordance with the Targets Reportee will fill his Self-Appraisal within 4000-character limit in this section.

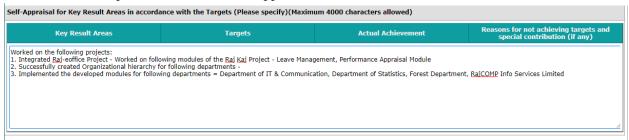

c. Night Stay details (other than Headquarter) and Annual Health Check-Up details Reportee will fill the details of any Night Stay undertaken during the Appraisal Period. Reportee will upload the Annual Health Check-up Report, if any and as per the Order/Circular of DOP.

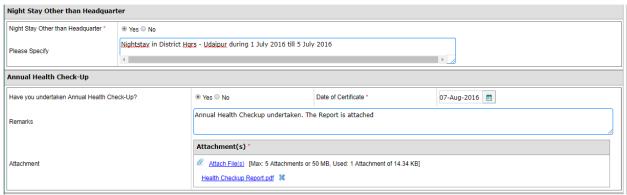

d. Special work done by the Reportee

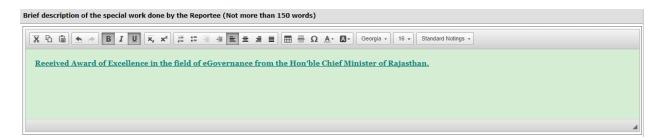

- 6. For PARs of the period 2017-18, Property details which have been filled by the Reportee through the IPR Module will be automatically filled and displayed in the Property Return Details section.
- 7. Click on Save to save the details. Once complete, Click on 'Forward' button at the top of the form.

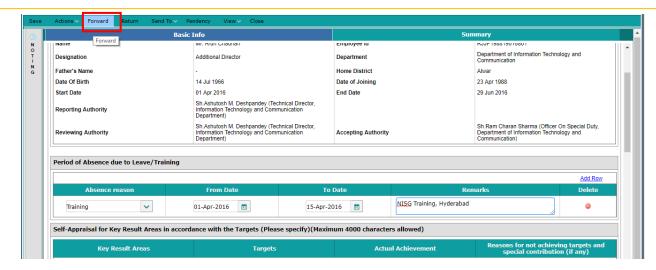

8. PAR will be forwarded to the Reporting Officer.

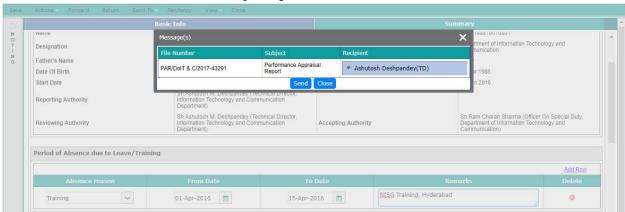

# 5. Features and Functionality for 'Reporting Officer'/ 'Reviewing Authority'/ 'District Collector' / 'Divisional Commissioner'

Any PAR Form which has been submitted to the 'Reporting Officer' / 'Reviewing Authority' / 'District Collector' / 'Divisional Commissioner' will be available in their Worklist. Based on their roles, they will fill the relevant Parts (sections) in the Form.

- 'Reporting Officer': A 'Reporting Officer' is the Immediate superior authority of the Reportee, who is at first level to assess the performance of the Reportee and will fill the relevant Part (section) of the PAR Form and forwards the form to the 'District Collector' / 'Divisional Commissioner' or 'Reviewing Authority', as the case may be.
- 'District Collector' / 'Divisional Commissioner': For officers working in District or Division level, and those who selected 'District Collector' / 'Divisional Commissioner' in their appraisal hierarchy. Fills the relevant Part (section) of the PAR Form and forwards the form to the Reviewing Authority.
- 'Reviewing Authority': A 'Reviewing Authority' is the next higher authority of the 'Reporting Officer', who is at second level to assess the performance of the employee. Fills the relevant Part (section) of the PAR Form and forwards the form to the Accepting Authority.

Path:: Raj-Kaj → Worklist → Inbox → Files

Click on the File No. to open the PAR file.

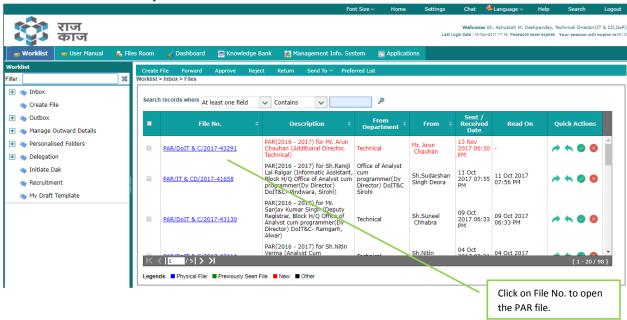

Once a file is opened, the Authority will perform following actions:

- 1. Confirm PAR Period and Hierarchy
  - a. Select Yes / No against "Do you confirm your PAR Period and Hierarchy?"
    - i. Select 'Yes' and proceed to the fill the PAR.
    - ii. If not correctly mapped in the PAR channel or PAR Period is incorrect, select 'No' and provide remarks and click on Reject to send the file to the Establishment Section.

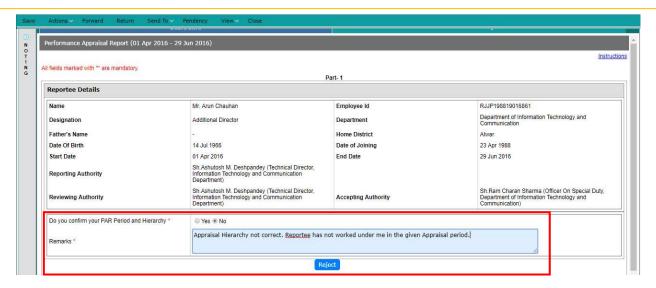

#### 2. Fill Part-2 / Part-3/Part-4 of the PAR Form

- a. Based on their roles, Authorities will fill the relevant Parts (sections) in the Form.
  - i. Provide Remarks and Assessment Grade.
  - ii. Forward the application to the next level for verification.

## 6. Features and Functionality for 'Accepting Authority'

An 'Accepting Authority' is next higher authority of the Reviewing Authority, who is at third level to assess the performance of the employee and accept the PAR. Any PAR Form which has been submitted to the 'Accepting Authority' will be available in their Worklist.

#### Path:: Raj-Kaj $\rightarrow$ Worklist $\rightarrow$ Inbox $\rightarrow$ Files

1. An Authority will open the file in his Worklist and fill the relevant Part of the form. After filling the form, Authority will click on Accept PAR. Through this function, the Authority will e-Sign the PAR

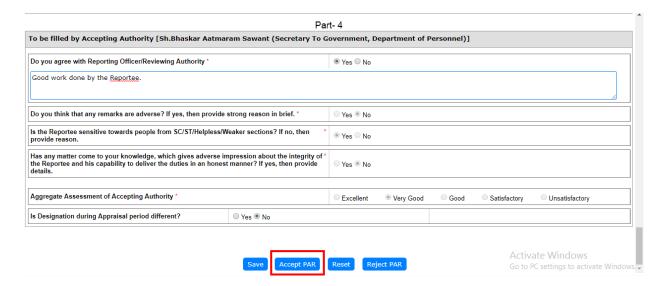

2. A window for providing the OTP received in the Aadhaar linked mobile no. will be opened to e-Sign the PAR. Provide OTP and click on Verify OTP.

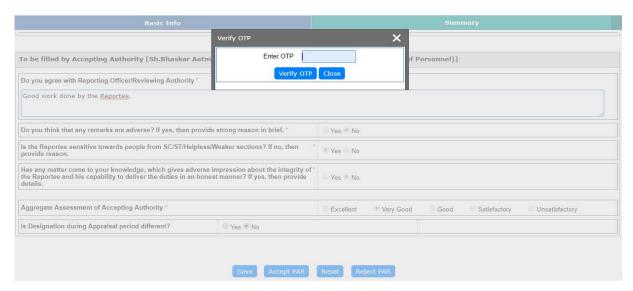

3. An e-Signed PDF will be created as displayed under. Click on 'Send to Establishment' to send the file to the Establishment Section for further processing.

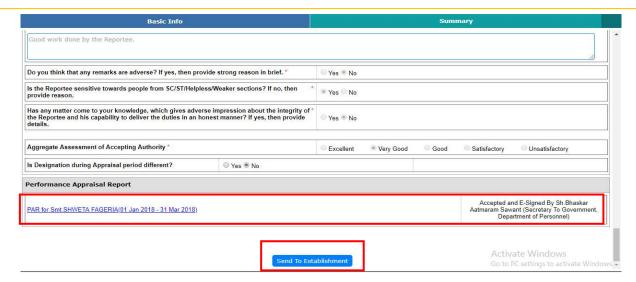

# 7. Support

| For issues related to SSO, contact: | For issues related to PAR<br>Hierarchy | For any application related issues, contact: |
|-------------------------------------|----------------------------------------|----------------------------------------------|
| Email:                              | Contact Establishment Section          | Email:                                       |
| helpdesk.sso@rajasthan.gov.in       |                                        | support.eoffice@rajasthan.g                  |
| Ph: 0141-5153222. Press 1           | For RAS Officers, Contact:             | ov.in                                        |
| and then provide extension          | Department of Personnel                | Ph: 0141-5153222 Press 1                     |
| (Ext 25555#)                        |                                        | and then provide extension                   |
| Direct IP: 25555                    | Email:                                 | (Ext 21304#, 22281#,                         |
|                                     | soni43212003@yahoo.co.in               | 21149#)                                      |
|                                     | Ph: 0141-5153222. Press 1 and then     | Direct IP: 21304, 22281,                     |
|                                     | provide extension (Ext 21935#)         | 21149                                        |
|                                     | Direct IP: 21935                       |                                              |